# **Scottish Welfare Fund Quarterly Monitoring**

## **MIS Developer Sandbox to Test XML Data Extracts**

Version 1: Released 13 June 2013.

## **How to use the Sandbox**

- 1. If you haven't already done so, obtain login details from the ScotXed team. Please email [Colin.Gallacher@scotland.gsi.gov.uk](mailto:Colin.Gallacher@scotland.gsi.gov.uk) directly.
- 2. Go to the Sandbox site at:

<https://procxed.scotxed.net/ProcXed/Security/Logon.aspx>

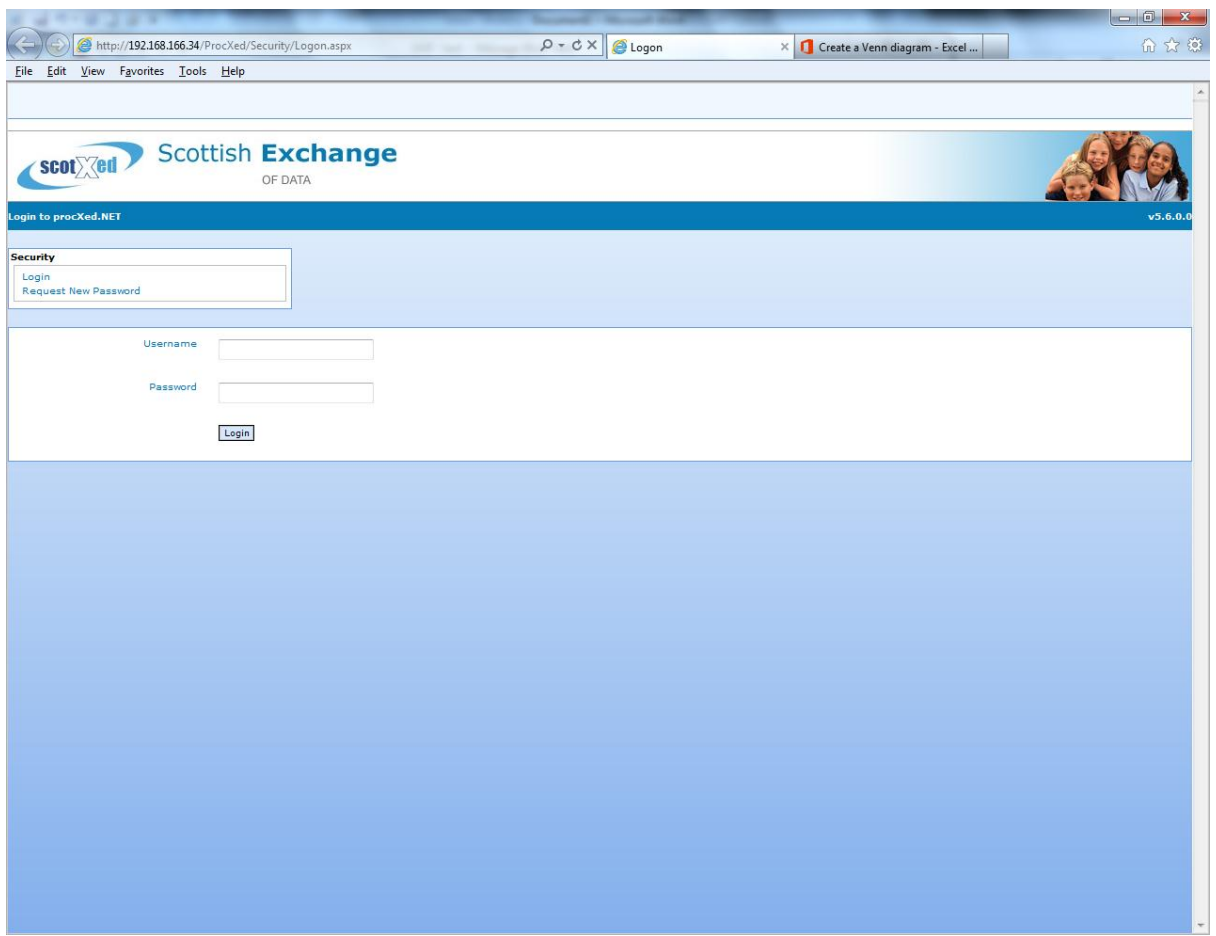

3. Enter you Username and Password on the page.

4. On first sign in you'll need to change your password.

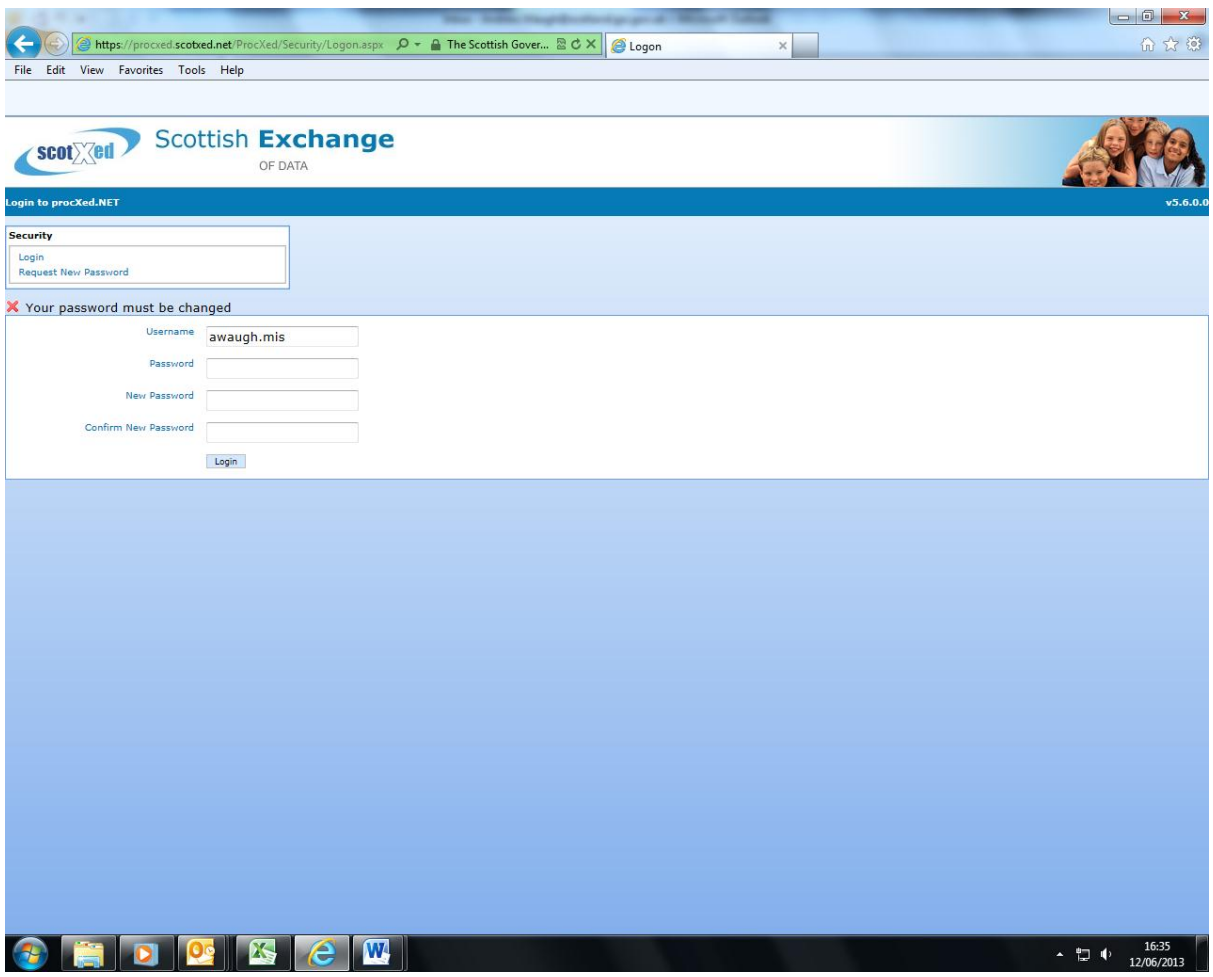

If it's helpful, random passwords can be generated at: <http://www.pctools.com/guides/password/>

5. Once you've changed your password you'll see the following Welcome screen with system messages.

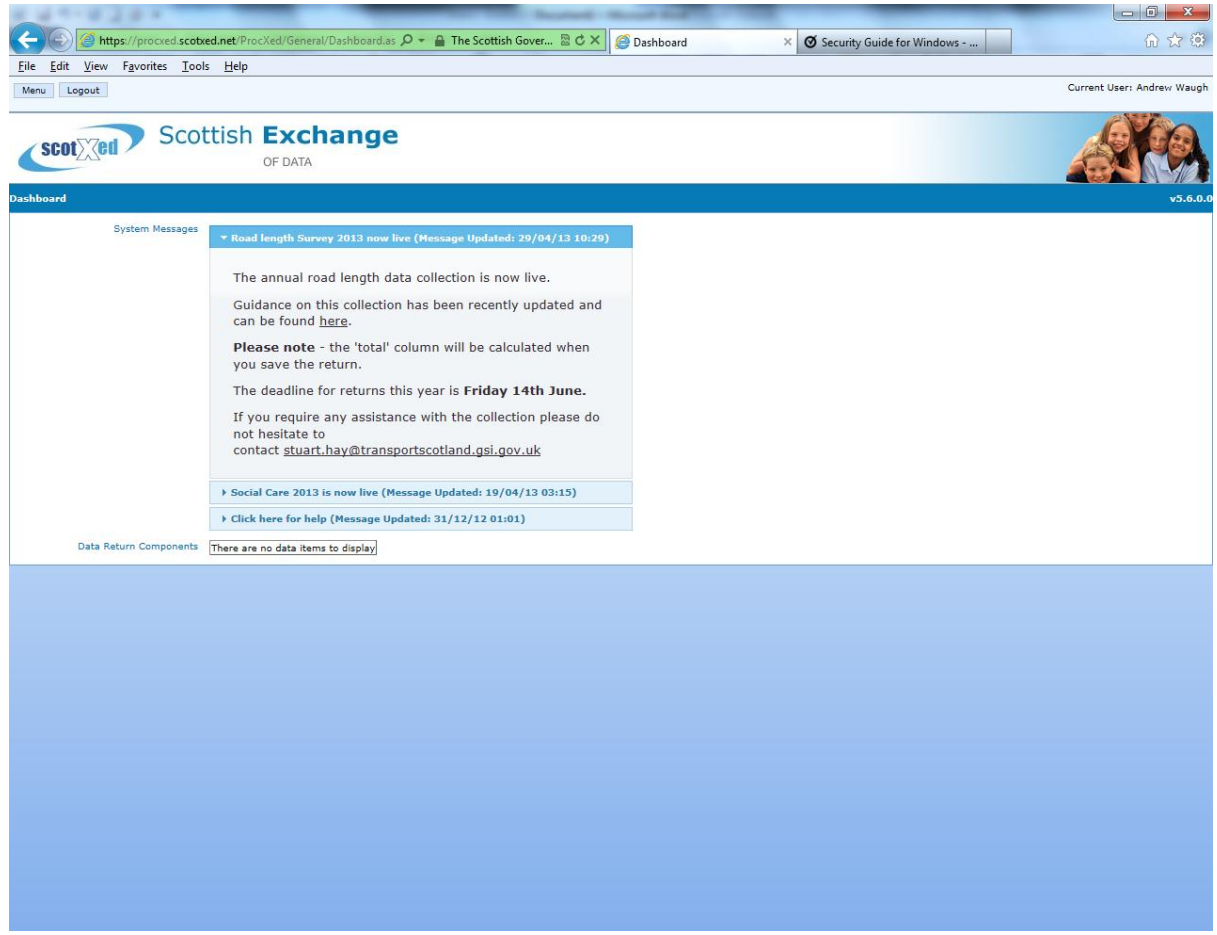

#### 6. Select Menu -> Data Collections –> Manage Data Returns

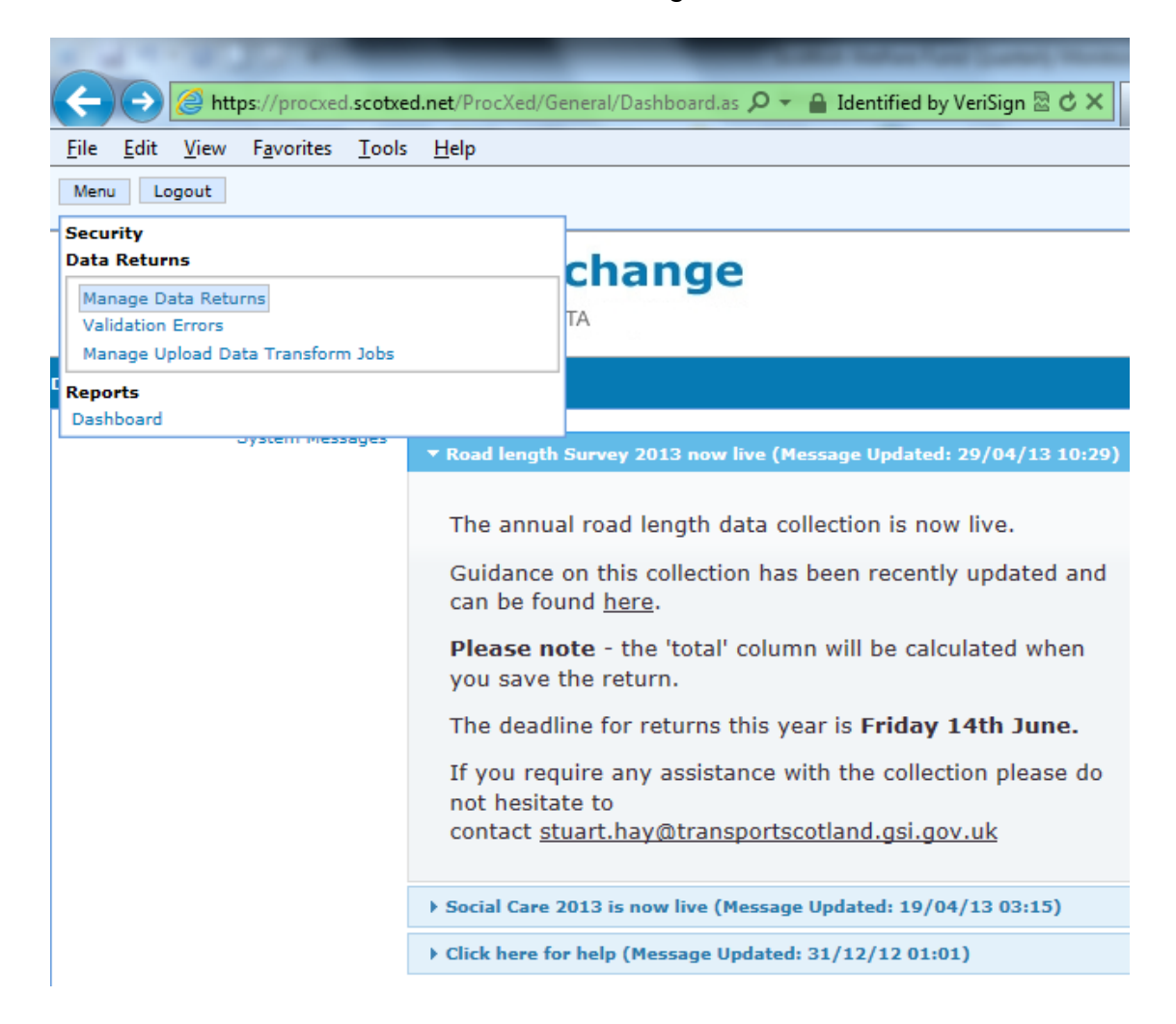

- 7. You'll next see the following screen. Set the drop downs as follows:
	- Data Collection Type as Scottish Welfare Fund Quarterly, and;
	- Data Collection as Scottish Welfare Fund Quarterly June 2013 pilot MIS.
	- On Data Returns click the "Select" button which appears under the word Action.

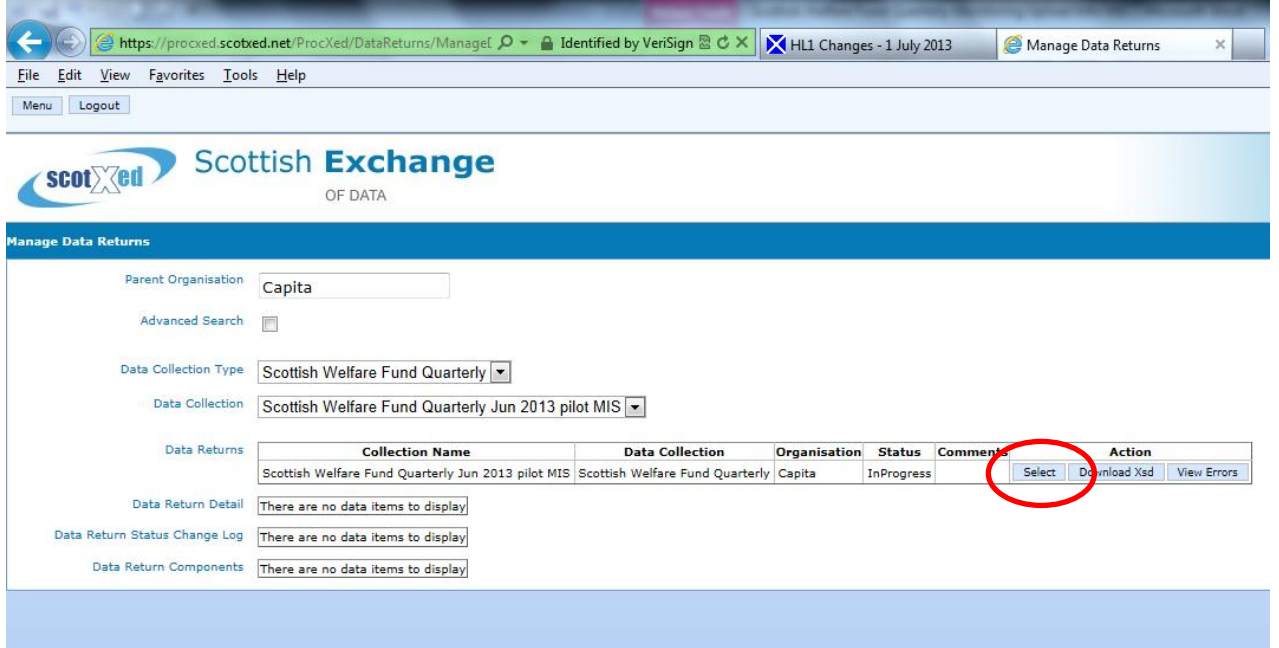

8. On clicking Select, the screen will reveal the following display. Select Upload to load your test extract.

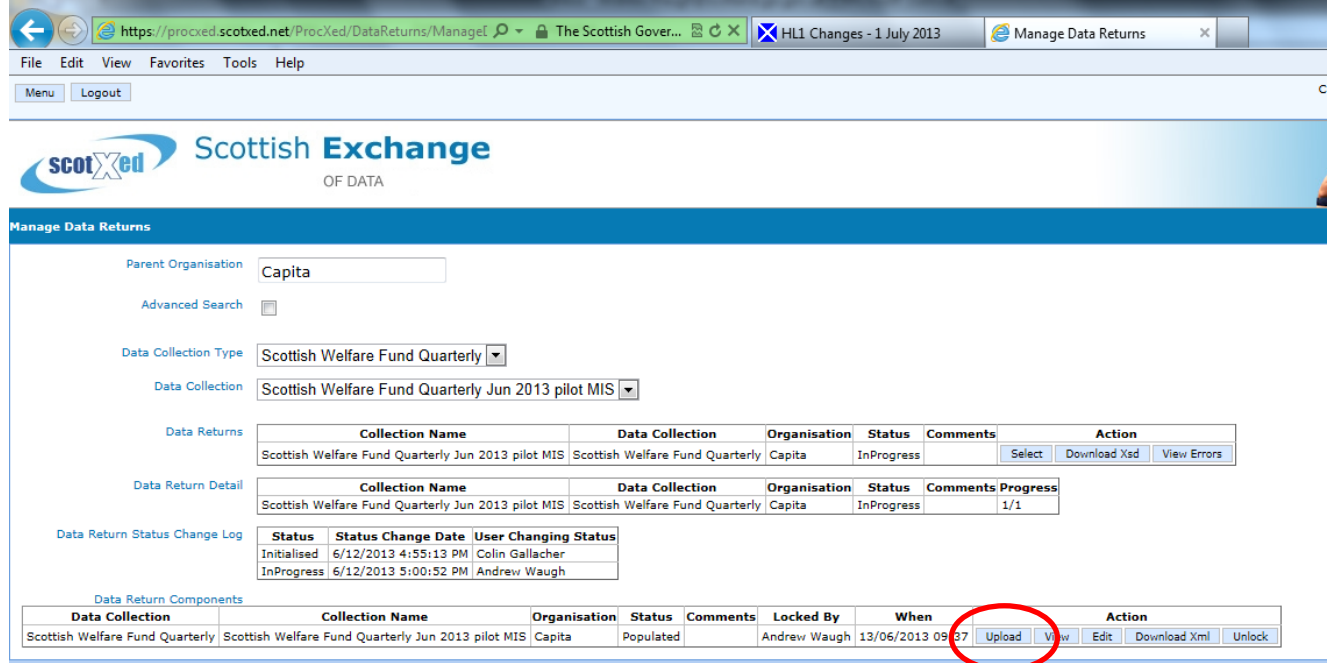

### Preparing your test extract

In order for the upload of the test extract to work please ensure the it meets the following conditions:

- The extract is an XML file with file extension .xml. Other types of file will not work.
- On the Sandbox system only, we've set up special organisation codes for each MIS Provider which should be used in the Uniqueld tag. These values are shown in the table below. In addition, please use the LACODE value for testing as shown below.
- Check all the tags are spelt correctly. Use our SWF XML Tag Checker Tool for assistance, available at: <http://www.scotland.gov.uk/Topics/Statistics/15257/1529/swfsandbox>

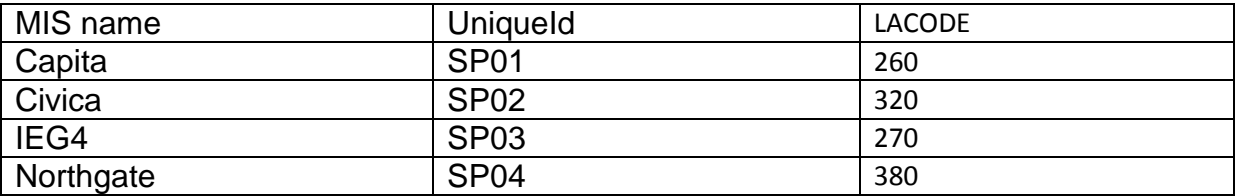

The following error will appear later in the process. Please ignore this error as it is to do with the Sandbox system.

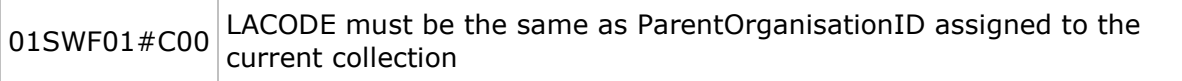

# **The Upload Process**

After pressing upload in Step 8, you'll see the following screen

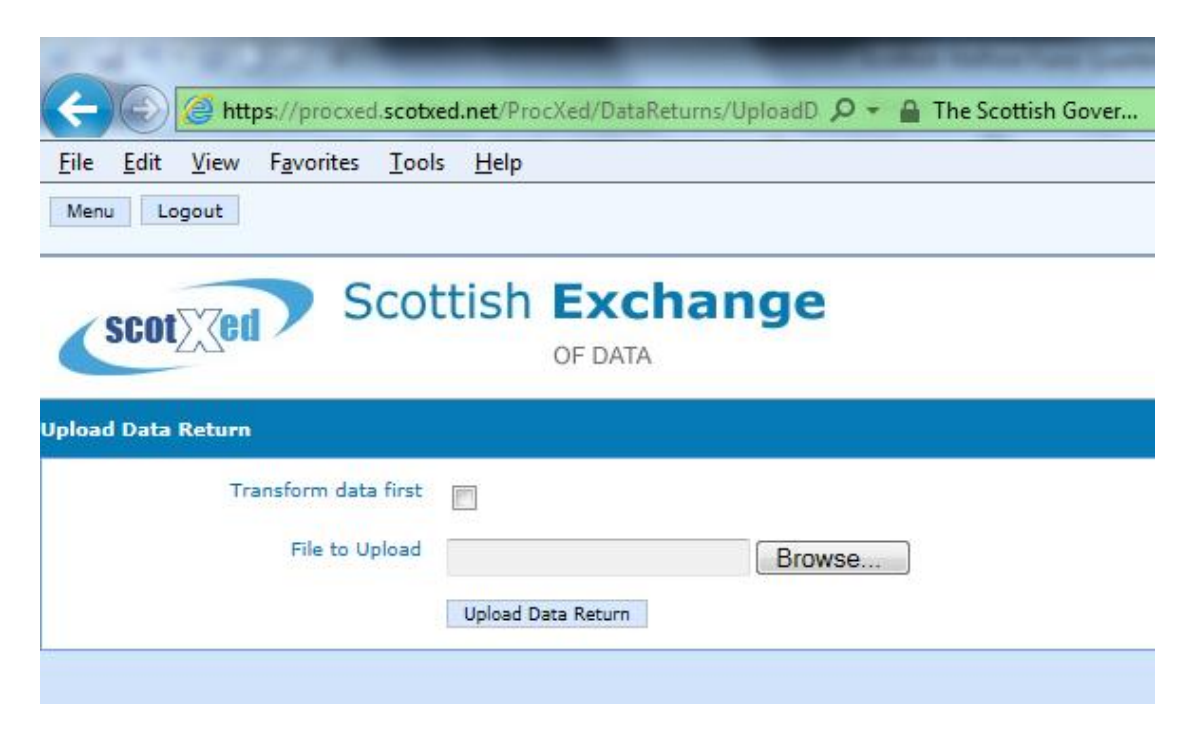

9. Browse to your test XML extract and click on Upload Data Return

On successful upload, you'll see the following screen.

Note:

- The Data Return was uploaded successfully.
- If there are validation errors, a View Validation Errors button appears.

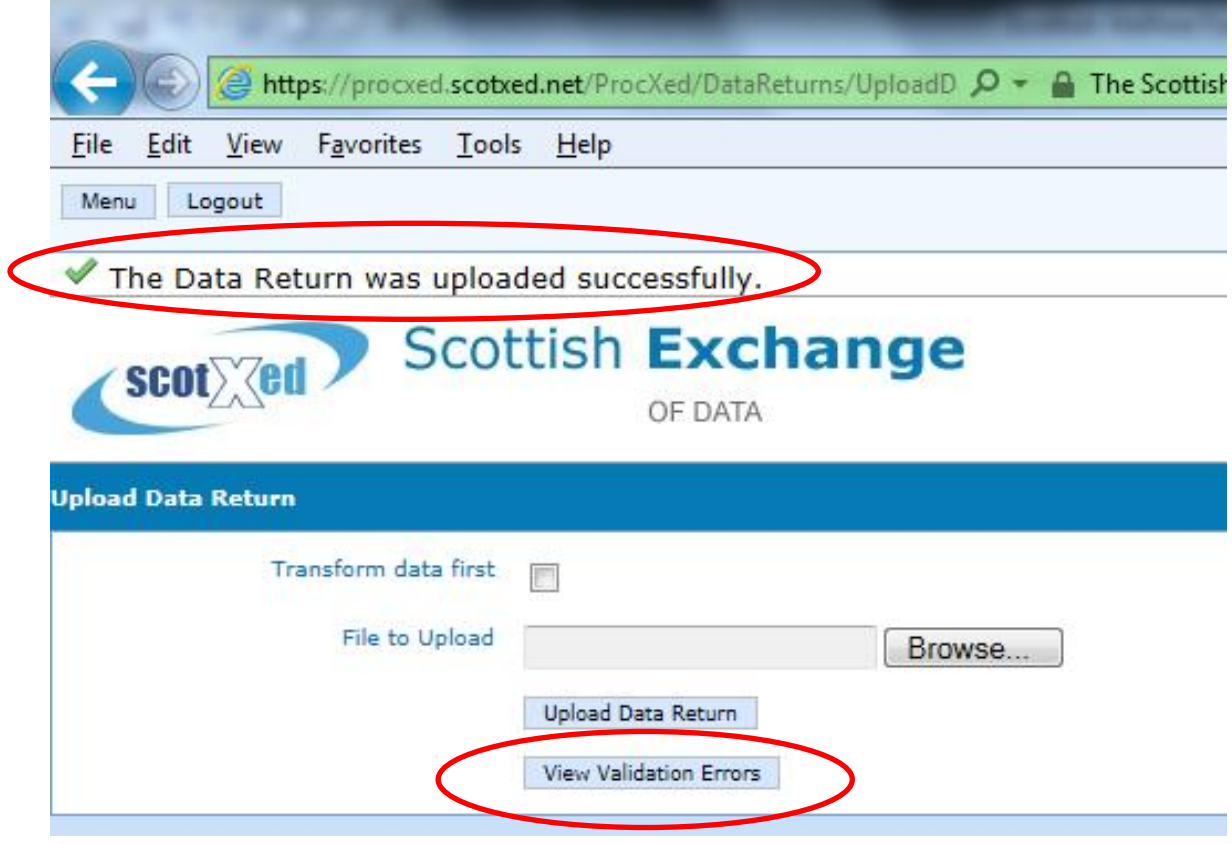

10.Select View Validation Errors. The following screen will appear.

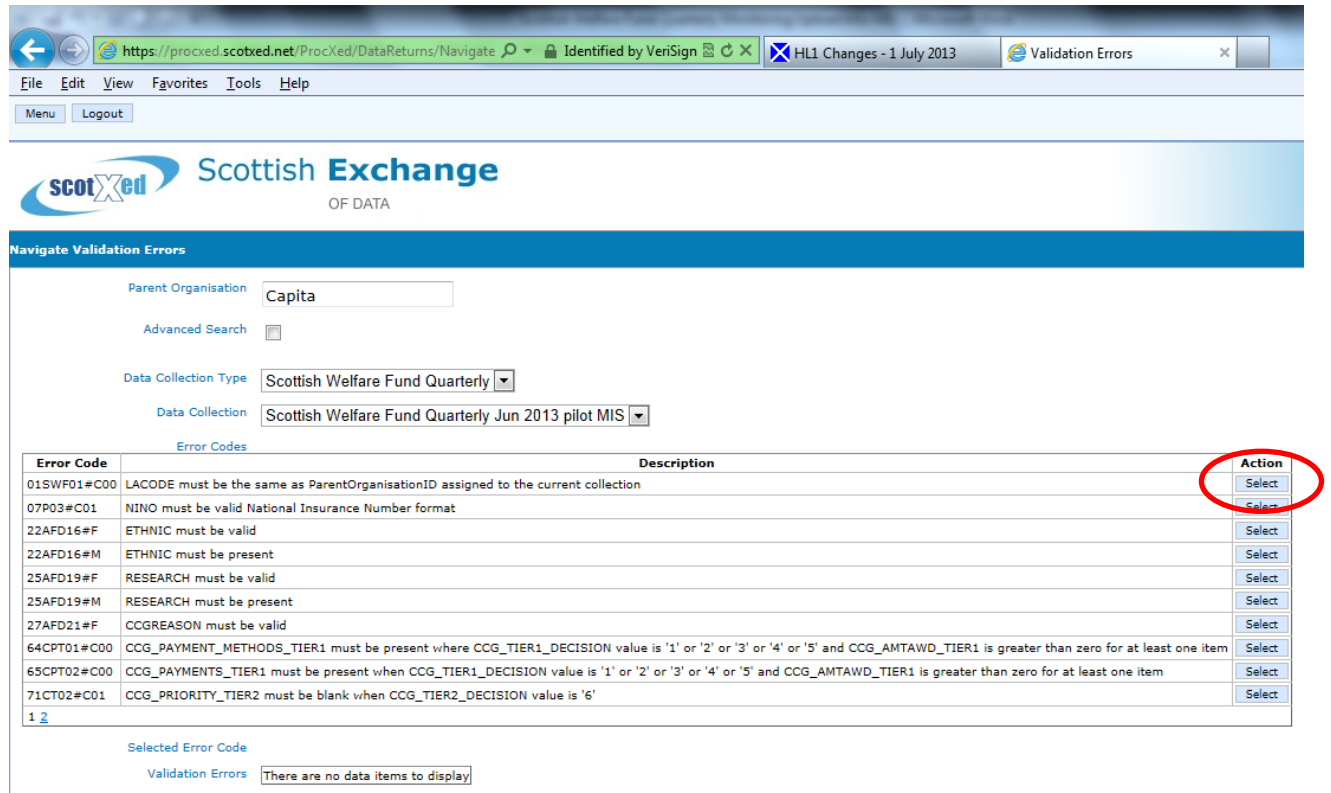

11.Click on Select for more information on a particular error.

12.Further information about the error, and the data value causing the error is displayed at the bottom of the page.

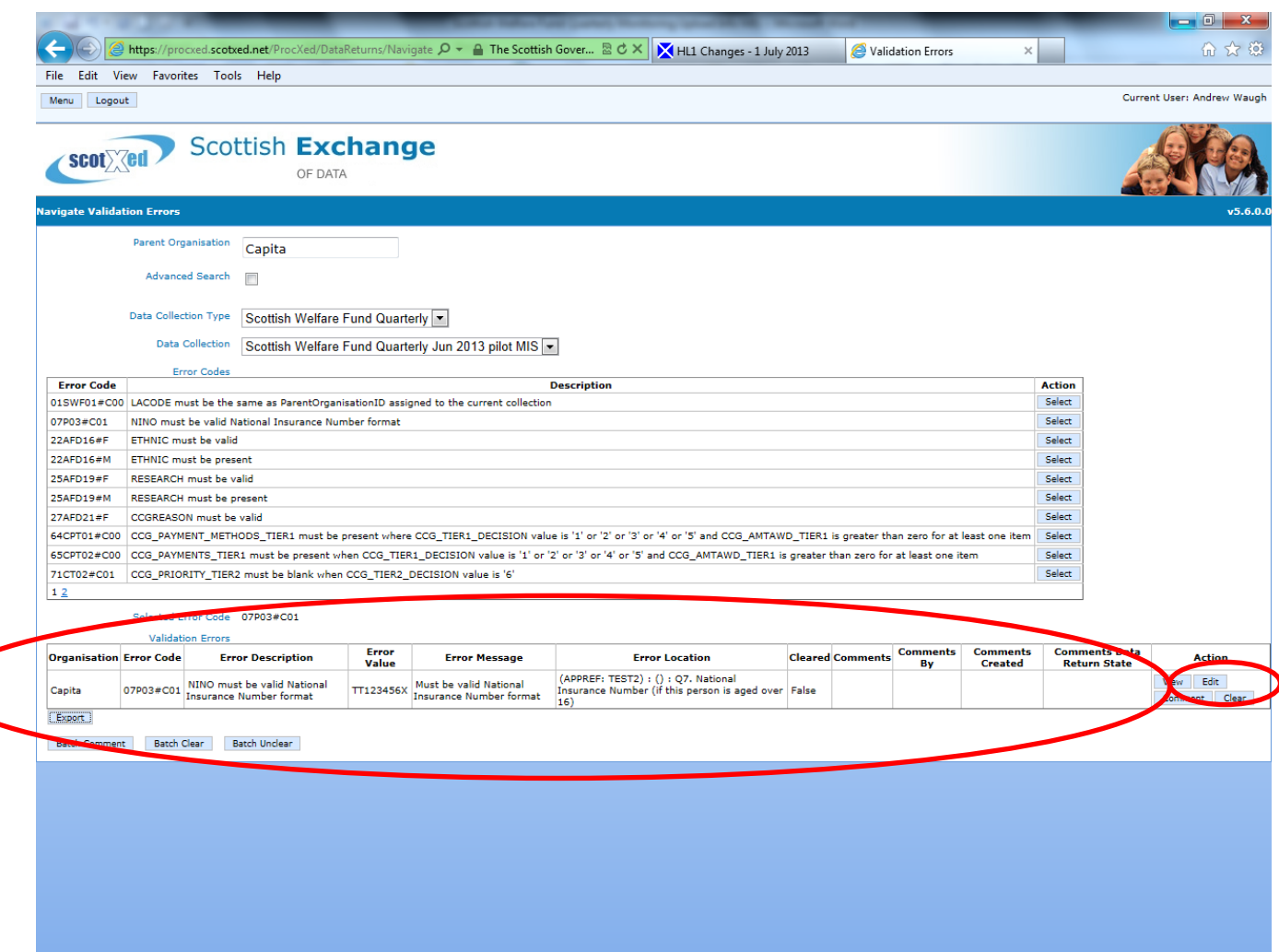

In this case, the NI Number TT123456X has failed as it is not a valid National Insurance Number. (This validation gets tested against a regular expression).

To view where the error is on the form, please click edit.

As far as possible, we would encourage MIS providers to build in validation codes into their systems so that LA Officers are unable to enter incorrect information. We also encourage errors in data to be fixed at source.

To repeat the process with a new data extract, please go back to Step 6 and repeat as necessary.

If you think there is a problem with any of our validation codes, or if you need any other assistance, please email [scotxed@scotland.gsi.gov.uk](mailto:scotxed@scotland.gsi.gov.uk) in the first instance.